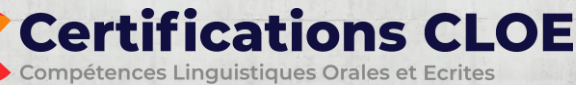

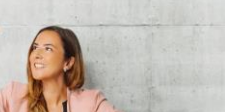

## **Partie 1 – le test en ligne**

La première partie de CLOE se déroule **sur ordinateur** avec une surveillance en ligne assurée par notre partenaire **TestWe**. **Vous êtes surveillé par webcam pendant votre connexion**. Veillez à vous isoler, préparez votre pièce d'identité, restez devant votre caméra et évitez les interruptions.

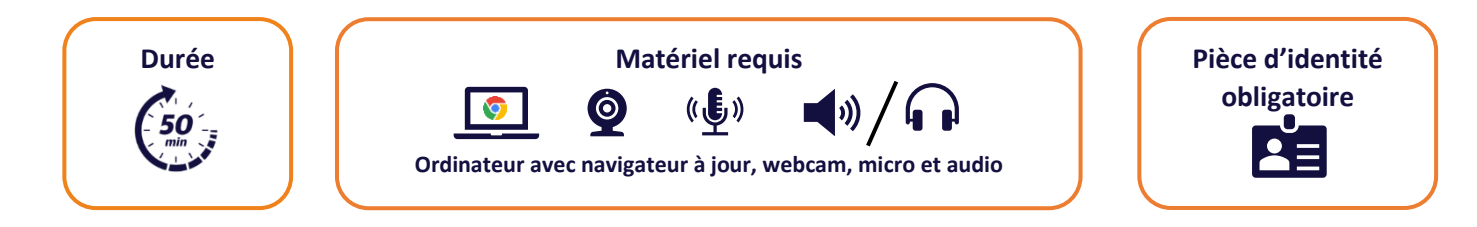

Connectez-vous sur **<https://webapp.prod.testwe.eu/>** avec vos codes reçus par mail. Si vous ne les avez pas reçus rendezvous sur cliquez sur **mot de passe oublié** ou contactez votre organisme de formation.

- Faites la **démo CLOE** pour vous familiariser avec les questions posées et vérifier votre matériel.
- A la **date prévue** pour votre certification un deuxième pavé apparaît. Il s'agit de votre **épreuve CLOE**. Vous avez un temps limité pour faire l'écrit et réserver l'entretien oral.

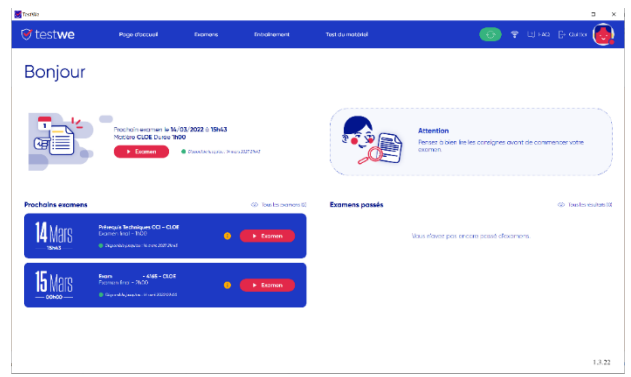

Démarrez votre Certification CLOE et suivez les instructions à l'écran. Pensez à présenter votre pièce d'identité et de compléter ou corriger votre profil candidat. Le temps de réponse est limité pour chaque question, en fonction de vos réponses CLOE propose des questions plus ou moins difficiles.

## **Résolution de problèmes**

**Le test ne se charge pas** – CLOE nécessite l'acceptation des cookies tier et nous préconisons l'utilisation du navigateur **Chrome** sur un ordinateur personnel. Si vous rencontrezses difficultés à charger votre test vérifiezles **paramètres** de votre navigateur et **autorisez tous les cookies**, le temps de passer votre CLOE. Si vous utilisez Safari sur votre Mac, choisissez Safari > Réglages, puis cliquez sur Avancés et **décocher « Bloquer tous les cookies ».**

**Une question ne se charge pas** - cliquez sur le bouton **Questionnaire figé ?** en haut de l'écran et vérifiez votre débit de connexion.

**Le problème persiste** avec l'impossibilité de continuer dans l'environnement TestWe - **ne validez pas votre CLOE**. Appuyez sur **Echap** sur votre clavier, fermez le navigateur et retentez avec un navigateur différent ou un autre appareil.

## **Centre d'aide**

Pour toute aide technique rendez-vous dans la Foire aux Questions dans le centre d'aide **<https://aidecloe.crisp.help/fr/>** Si vous ne trouvez pas la réponse à votre question utilisez l'icône 'Chat' en bas à droite de l'écran pour contacter un conseiller.

 $\mathcal{C}'$  CCI FRANCE

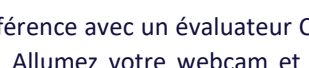

Vous pouvez changer le rendez-vous **jusqu'à 24h avant** celui-ci. Après ce délai il ne peut être modifié qu'en cas de force majeure en contactant votre organisme de formation.

L'entretien oral dure 15 à 20 minutes et se déroule par visio-conférence avec un évaluateur CLOE. Cliquez sur le lien

envoyé dans le mail de confirmation et suivez les instructions. Allumez votre webcam et **présentez votre pièce d'identité à l'évaluateur**. L'entretien oral consiste en 3 parties :

- 1. Des **questions** d'introduction.
- 2. Une **mise en situation** professionnelle.
- 3. Une **discussion** autour d'un sujet professionnel.

Après validation du processus de certification, une attestation de résultats vous sera communiquée par mail. Si vous avez atteint m'objectif fixé par votre organisme de formation en lien avec votre projet professionnel, vous recevrez également votre Certificat CLOE.

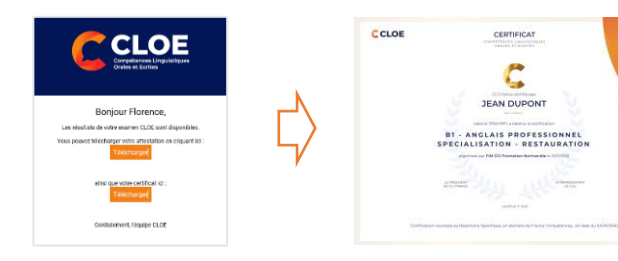

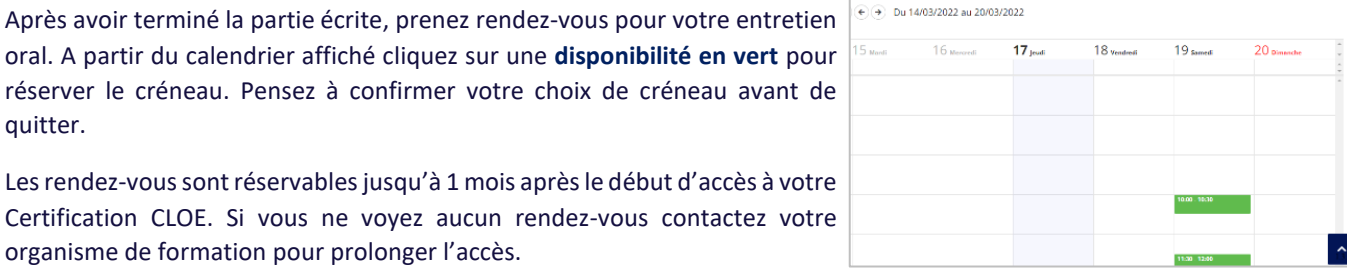

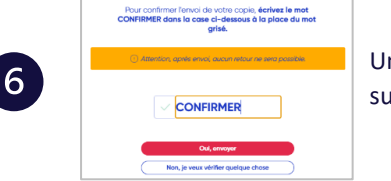

Une fois toutes les étapes terminées quittez le dispositif de surveillance en ligne en suivant les instructions. La surveillance TestWe est terminée.

## **Partie 2 – l'entretien oral**

quitter.

La deuxième partie de votre certification se déroule **par visio-conférence**

organisme de formation pour prolonger l'accès.

**Certifications CLOE** 

Compétences Linguistiques Orales et Ecrites

Après avoir terminé la partie écrite, prenez rendez-vous pour votre entretien oral. A partir du calendrier affiché cliquez sur une **disponibilité en vert** pour réserver le créneau. Pensez à confirmer votre choix de créneau avant de

Certification CLOE. Si vous ne voyez aucun rendez-vous contactez votre

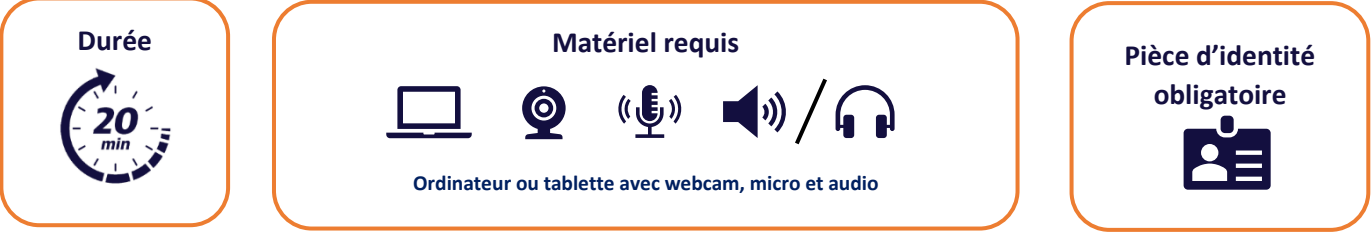

Vous avez pris rendez-vous pour votre entretien oral et vous recevrez un **e-mail** confirmant la date et l'heure ainsi que le **lien spécifique** pour la session en visio-conférence.

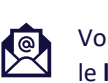

또

❷

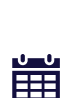

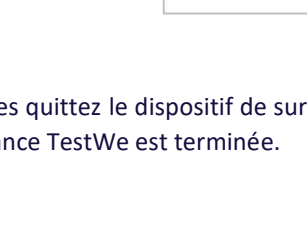